#### **Taylor & Francis Online Journals**

**เปนวารสารอิเล็กทรอนิกสของสํานักพิมพ Taylor & Francis ครอบคลุมบทความ มากกวา 350,000 บทความจากวารสารมากกวา 1,000 ชื่อ เนื้อหาประมาณ 52 % เปน วารสารทางดานสังคมศาสตร (Social Science) และมนุษยศาสตร (Humanities) และ ประมาณ 45 % เปนวารสารทางดานวิทยาศาสตร (Science) เทคโนโลยี (Technology) และแพทย(Medicine)** <sup>1</sup>

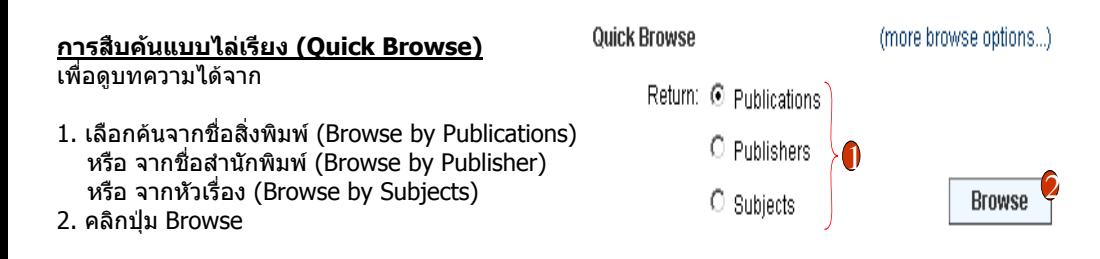

#### **วิธีการสืบคนโดยใชคําสําคัญ(Ke yword) หรือขอมูลอางอิง (Citation) ทําได 4 วิธี**

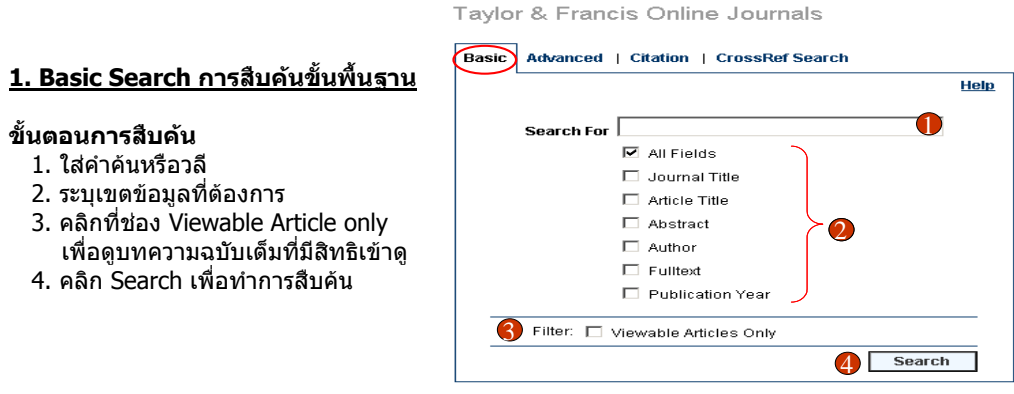

#### **2. Advanced Search การสืบคนแบบซับซอน**

#### **ขั้นตอนการสืบคน**

ขั้**นตอนการสืบค้น**  1. ใสคําคนหรือวลี่ 2. ระบุเขตข้อมูลที่ต้องการ

1. ระบุเขตขอมูลที่ตองการจาก Field

4. คลิก Search เพื่อทําการสืบคน

- 2. ระบลักษณะคำที่ต้องการจาก Operator เชน Contains, Begins With, Equals
- 3. ใสคําคนหรือวลี
- 4. ระบุคําเชื่อม AND, OR, NOT หากมีคําคนมากกวาหนึ่งชอง
- 5. คลิกที่ชอง Viewable Article only เพื่อดูบทความฉบับเต็มที่มีสิทธิเข้าดู
- 6. คลิก Search เพื่อทําการสืบคน

Taylor & Francis Online Journals

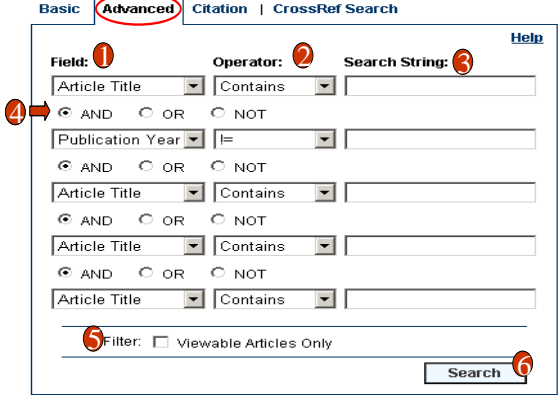

## **3. Citation Search คนหาเอกสารแบบรวดเร็วโดยใชขอมูลอางอิง (Citation)**

#### **ขั้นตอนการสืบคน**

- 1. ใสชื่อสิ่งพิมพหรือชื่อวารสารที่ตองการและคลิกเลือกลักษณะที่สัมพันธ์กับคำค้น
- 2. ใสชื่อบทความ
- 3. ใสชื่อผูแตง
- ี่ 4. ใส่ข้อม<sup>ู</sup>ลที่ต้องการจำกัด คือ ข้อมูล Citation ไดแก Volume, Issue, Page
- 5. คลิกที่ชอง Viewable Article only เพื่ อดูบทความฉบับเต็มที่มีสิทธิเขาดู
- 6. คลิก Search เพื่อทําการสืบคน

#### Taylor & Francis Online Journals

#### Basic | Advanced Citation CrossRef Search Heln .<br>Critoria Publication  $\circ$  issn

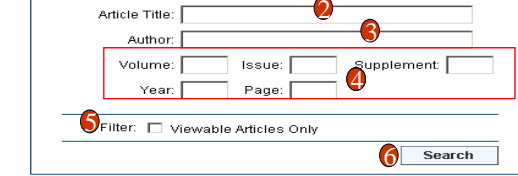

#### **4. CrossRef Search เปนการคนหาเอกสารทั้งใน Taylor & Francis และจากสํานักพิมพอื่นที่ เปนสมาชิก CrossRef อีกมากกวา 30 สํานักพิมพ**

Taylor & Francis Online Journals

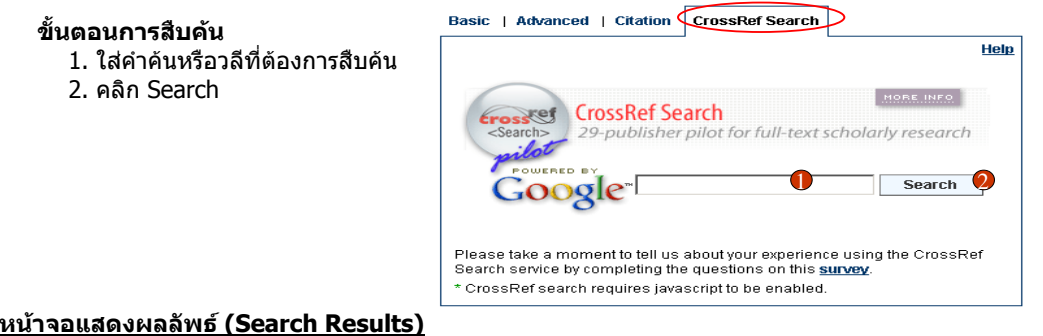

- 1. คลิกที่ชื่อบทความเพื่อดูรายการบรรณานุกรมและสาระสังเขป
- 2. คลิกที่ปุม Modify Search เพื่อปรับปรุงการสืบคน
- 3. ต้องการสืบค้นภายในผลลัพธ์ปัจจุบัน ให้พิมพ์คำค้นในช่อง Search Within Results แล้วคลิก Search
- 4. หนาแสดงบทความ (Article Page) สามารถเลือกดูเอกสารฉบับเต็มทั้งใน
	- รูปแบบ PDF คลิกที่ Entire Document เพื่อแสดงบทความฉบับเต็มทั้งบทความ หรือ คลิกที่ One page at a time เพื่อดูเอกสารทีละหนา
	- รูปแบบ HTML คลิกที่ Open Full Text

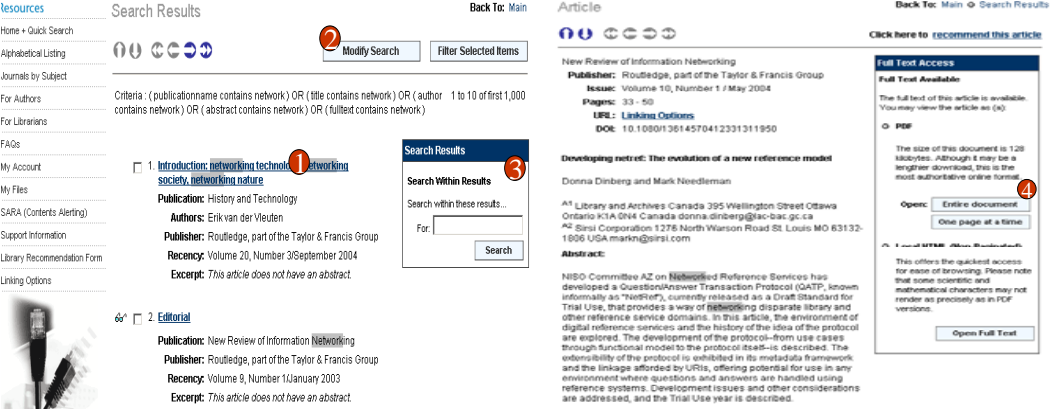

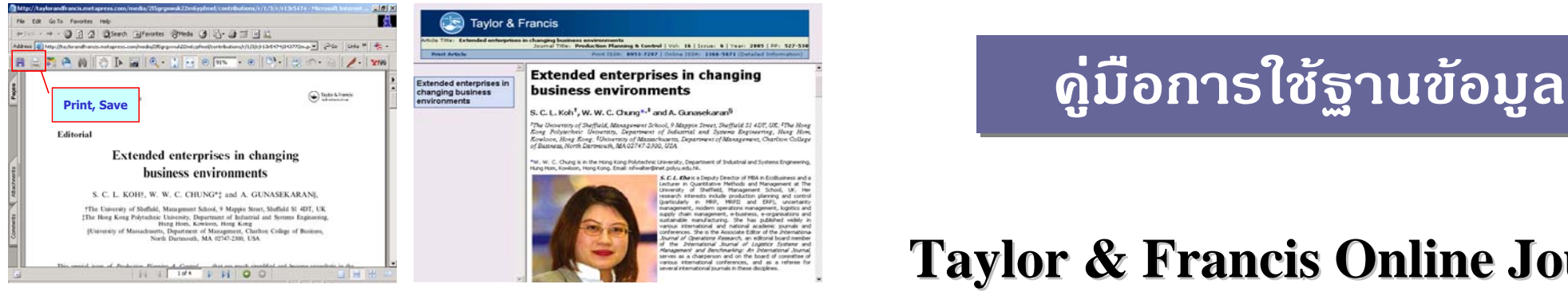

**Full Text - PDF Format**

**Full Text - HTML**

### **การจัดการผลลัพธ**

 **อีเมลบทความ (Email)** จะมีขอมูลบรรณานุกรมพรอม Article Link ไปยังบทความฉบับเต็ม ผูใช ี่ สามารถส่งอีเมล์บทความที่ต้องการได้ โดย

- 1. คลิกที่ recommend this article
- ี่ 2. ใส่ข้อมูลที่จำเป็น เช่น ชื่อผู้ส่ง (Sender name) อีเมล์ที่ต้องการให้ส่ง (Sender email address)
- 3. คลิก Continue เพื่อสงอีเมล

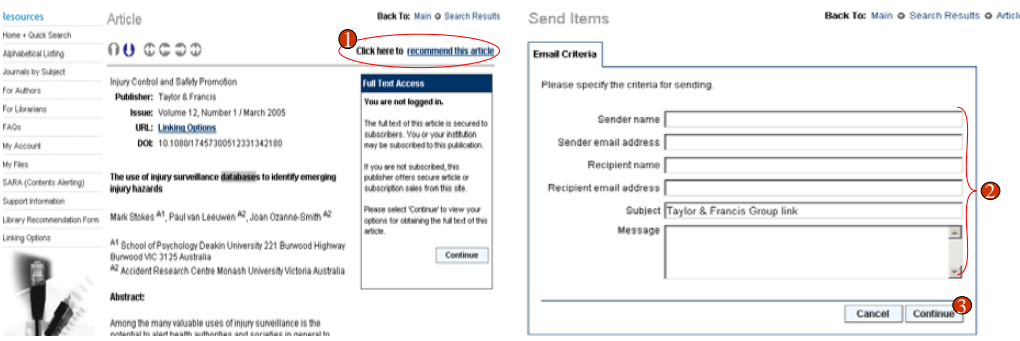

### **บร ิการเสริมอื่นๆ**

- 1. คลิกที่ปุม Register จากหนาจอหลัก (Home) เพื่อลงทะเบียน
- 2. คลิกที่ปุม Register ในสวนของ Individual Registration และกรอกขอมูลสวนตัว
- 3. เลือกบอกรับบริการ SARA (Scholarly Articles Research Alerting) หรือบริการแจงเตือนทางอีเมล
- โดยคลิกที่ปุม SARA ดานซายมือของหนาจอหลัก Register

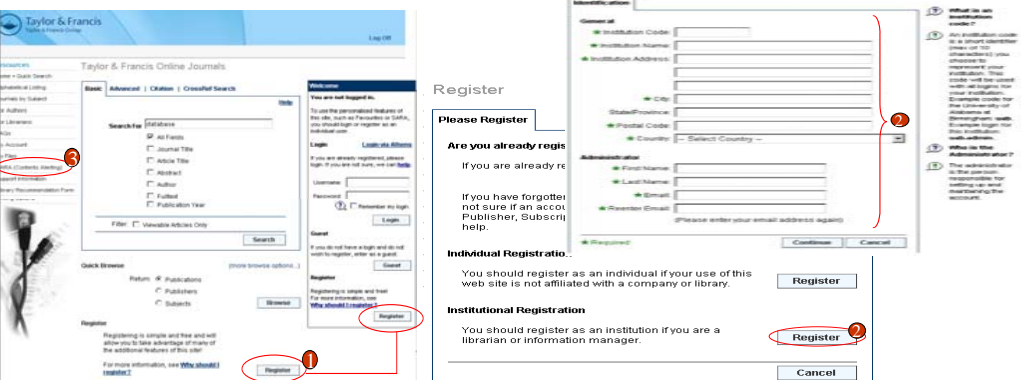

# **Taylor & Francis Online Journals**

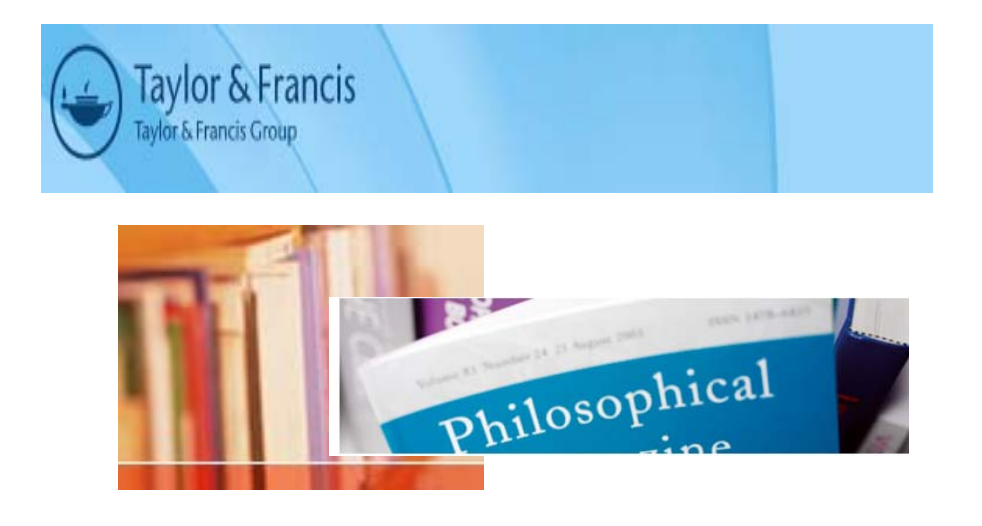

**บริษัท บุคโปรโมชั่น แอนดเซอรวิส จํากัด 2220/31 รามค าแหง 36/1 หัวหมาก บางกะปกร ุ งเทพฯ 10240 Tel: (662)375-2685-6, 732-1954-8 Fax: (662) 3752669** 

**http://www.book.co.th** 

#### จัดทำโดยแผนกฝึกอบรม ปรับปรุงครั้ ั้ งล í าสุด 14 พ.ย. 2549